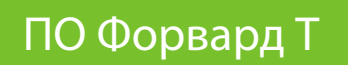

# **Оповещение по e-mail о событиях на сервере вещания**

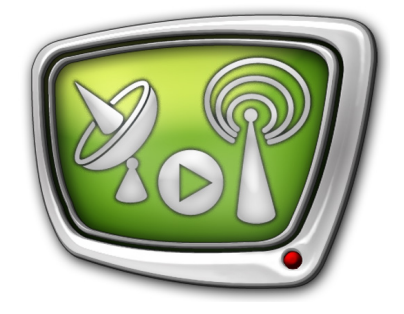

Программа SLLogListenerConfig

*Дата выпуска: 23 мая 2018 г.*

Краткое руководство

© СофтЛаб-НСК

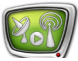

## Содержание

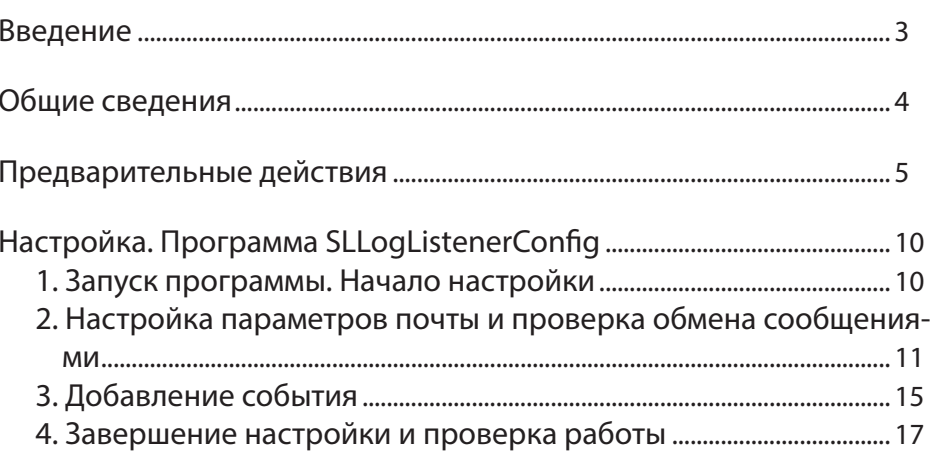

<span id="page-2-0"></span>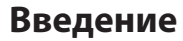

Функция оповещения по электронной почте о событиях, которые происходят на вещательном сервере, входит в функциональный набор ПО продуктов «СофтЛаб–НСК».

Примеры отслеживаемых событий:

- выход в эфир рекламного блока (и другие события, связанные с выполнением команд воспроизведения в расписании программы FDOnAir);
- ошибка при воспроизведении ролика или загрузке заданий в титры (FDOnAir);
- старт/остановка системного сервиса, от которого зависит ход вещания;
- нештатная остановка записи аудиовидеоданных с входа/выхода платы в хранилище PostPlay (FDPostPlayCapture);
- нештатная остановка графа (SLStreamer Pro, SLStreamer Lite).

Чтобы функция оповещения действовала, ее требуется активировать и настроить. При настройке требуется задать: параметры событий, уведомления о которых требуется получать; параметры используемого сервера исходящей почты; почтовый адрес получателя; периодичность отправки уведомлений и пр.

Для активирования и настройки функции оповещения предназначена программа SLLogListenerConfig. Программа входит в стандартный состав ПО ForwardT Software.

В данном руководстве приведены инструкции по настройке функции оповещения.

#### <span id="page-3-0"></span>**Общие сведения**

На вещательном сервере функция оповещения может быть активирована для тех событий, которые регистрирует сервис SLLogService из состава ПО ForwardT Software, – информация о них автоматически записывается в защищенный логфайл \*.SLLog.

Чтобы настроить функцию оповещения, требуется знать значения следующих параметров, идентифицирующих событие: Инициатор события, Источник, Тип, Сообщение. Требуемые значения могут быть найдены в защищенном лог-файле \*.SLLog.

Примечание: Подробные сведения о работе с лог-файлами приведены в руководстве [«Лог-файлы FDOnAir. Настройка записи и просмотр](http://www.softlab.tv/rus/forward/docs/ru_onair_logfiles.pdf)». Для просмотра защищенных лог-файлов используйте программу SLLogViewer (см. там же).

> В следующих разделах порядок действий по настройке функции оповещения показан на простом примере: пусть требуется получать уведомления на почту в случае ошибок при воспроизведении видеороликов по расписанию в FDOnAir, например, в случае отсутствия на диске видеофайла, предусмотренного расписанием. Аналогичным образом функция оповещения настраивается и в других случаях.

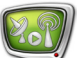

#### <span id="page-4-1"></span><span id="page-4-0"></span>Предварительные действия

Если вам известны значения параметров Инициатор, Источник, Тип, Сообщение для нужного события, переходите к следующему шагу настройки. В ином случае выполните следующее (дополнительные пояснения см. в примерах ниже):

- 1. Запустите программу, работу которой требуется контролировать, выполните необходимые настройки, запустите работу.
- 2. Воспроизведите ситуацию, оповещения о которой требуется получать.
- 3. Завершите работу программы.
- 4. Запустите программу SLLogViewer. Следующие шаги выполняйте в окне этой программы.
- 5. Откройте лог-файл (\*.SLLog), в котором отражены события за период времени, когда выполнялись действия шагов  $1 - 3$ .
- 6. В окне программы SLLogViewer информация из логфайла представлена в виде таблицы. Найдите запись о требуемом событии. Например, ориентируясь на время события.

#### **D**<sup>g</sup> SLLogViewer

Дата: 11.05.2018 (начало эфирных суток - в 0 ч)

| Все события<br>N <sub>o</sub> | Действия оператора<br>Дата/Время | Эфирная справка<br>Инициатор | Источник | Тип    | Сообщение                                                                                                    |                                         |
|-------------------------------|----------------------------------|------------------------------|----------|--------|----------------------------------------------------------------------------------------------------|-----------------------------------------|
|                               |                                  |                              |          |        |                                                                                                    | 47                                      |
| 48                            | 2018-05-11 12:03:23.95           | #1: FDOnAir 2.4.1            | Program  | Log    | 12:03:23.95 Script take: 1 2 [ movie (                                                                                                    |                                         |
| 49                            | 2018-05-11 12:03:23.95           | #1: FDOnAir 2.4.1            | Program  | Report | <item <="" date="2018-05-1&lt;/td&gt;&lt;/tr&gt;&lt;tr&gt;&lt;td&gt;&lt;/td&gt;&lt;td&gt;2016-05-11-12:04:17.89 =&lt;/td&gt;&lt;td&gt;#it:FBOnAir 2:4:1 =&lt;/td&gt;&lt;td&gt;Protiram&lt;sup&gt;-&lt;/sup&gt;&lt;/td&gt;&lt;td&gt;i.oq" movie"="" td="" type="Movie"><td>- 12:04:17:89 Script lake: 1-5 fmovie (</td></item> | - 12:04:17:89 Script lake: 1-5 fmovie ( |
| 58                            | 2018-05-11 12:04:17.91           | #1: FDOnAir 2.4.1            | Program  | Log    | 12:04:17.91 Watchdog timeout 0 sec                                                                                                    |                                         |
| 59                            | 2018-05-11 12:04:17.91           | #1: FDOnAir 2.4.1            | Program  | Log    |                                                                                                    |                                         |
| 60                            | 2018-05-11 12:04:53.71           | #1: FDOnAir 2.4.1            | Program  | Report | <item type="Movie" date="2018-05-1</td>                                                                                                    |                                         |
| 61                            | 2018-05-11 12:04:53.72           | #1: FDOnAir 2.4.1            | Program  | Log    | 12:04:53.71 Script take: 16 [ movie (                                                                                                    |                                         |
| 62                            | 2018-05-11 12:05:02.41           | #1: FDOnAir 2.4.1            | Program  | Log    | 12:05:02.41 Button Shedule.SetPaus                                                                                                    |                                         |
| 63                            | 2018-05-11 12:05:06.67           | #1: FDOnAir 2.4.1            | Program  | Log    | 12:05:06.67 Watchdog timeout 1 sec                                                                                                    |                                         |
|                               |                                  |                              |          |        |                                                                                                    |                                         |

7. Значения параметров следует скопировать из найденной записи из столбцов, обозначенных как Инициатор, Источник, Тип, Сообщение.

Значения из столбцов Источник, Тип - полностью, из столбцов Инициатор. Сообщение может быть взята часть строки (подробнее см. в следующем разделе в подразделе «3. Добавление события»).

Если не удалось подобрать значения параметров, обращайтесь в Примечание: службу техполлержки «СофтЛаб-НСК».

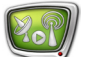

**Пример 1:** Если стоит задача отслеживать ошибки, возникающие при воспроизведении видеороликов по расписанию FDOnAir, порядок действий будет следующим:

> 1. Запустите программу FDOnAir. Составьте расписание для показа видеороликов и запустите его на исполнение (1).

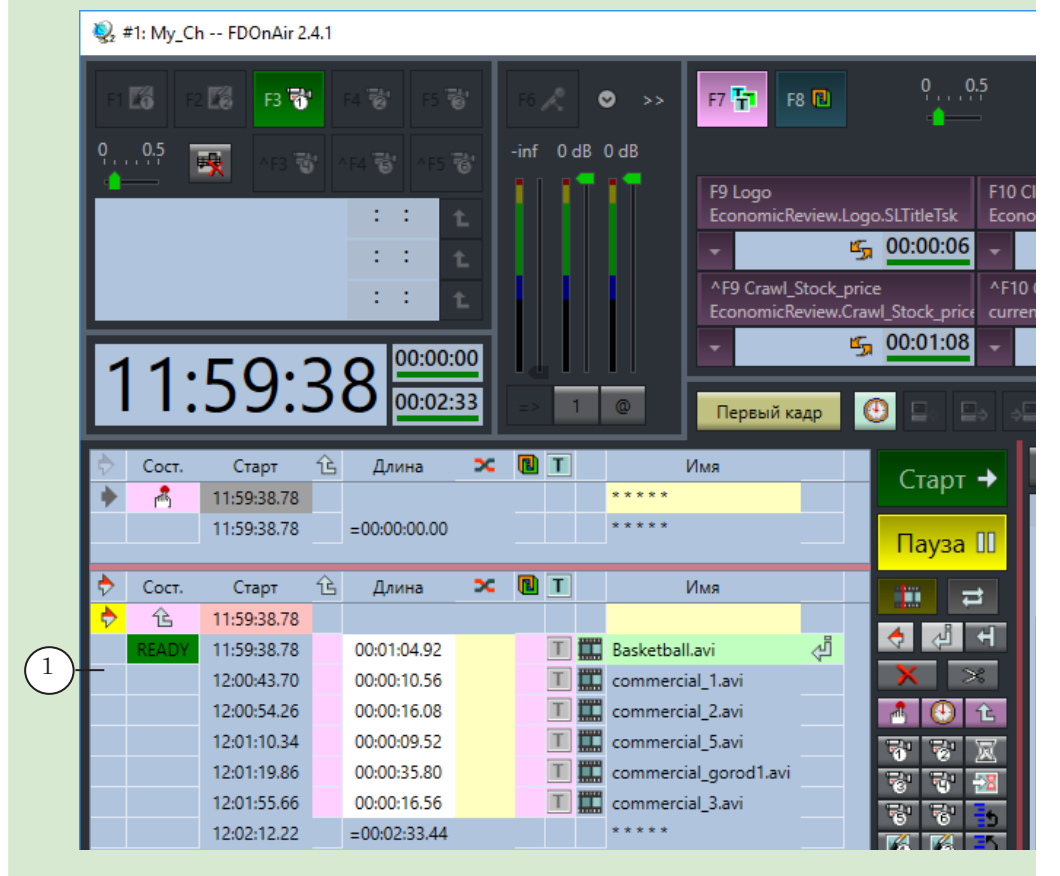

2. Чтобы смоделировать ошибочную ситуацию, после старта расписания один из файлов, включенных в расписание, был удален с диска. В результате по ходу вещания в окне FDOnAir отображается сигнал об ошибке (2).

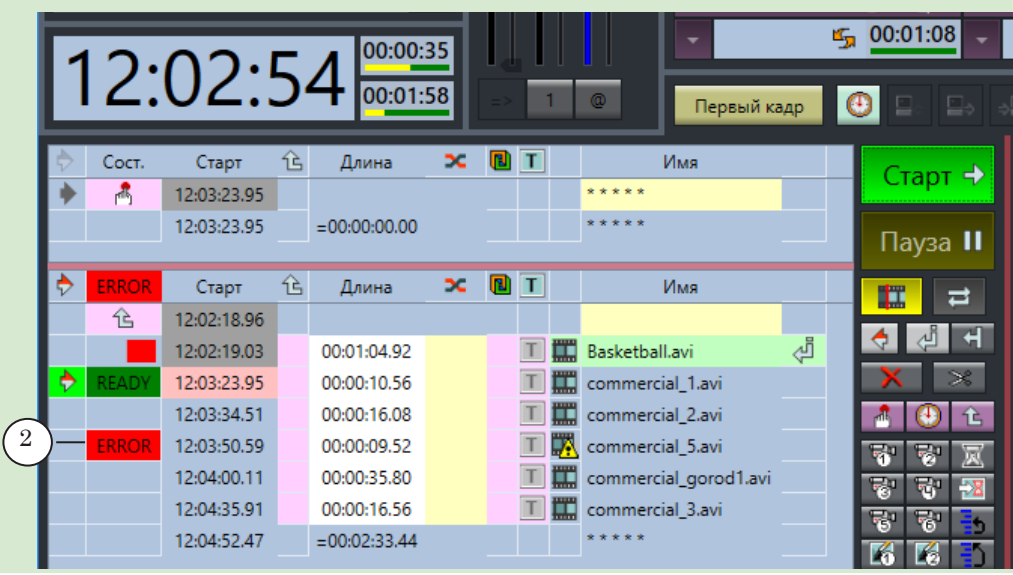

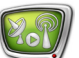

**IIII** 3. Завершите работу FDOnAir.

4. Запустите программу SLLogViewer. В окне программы откройте лог-файл с записями за соответствующий период времени – когда исполнялось подготовленное расписание (3, 4).

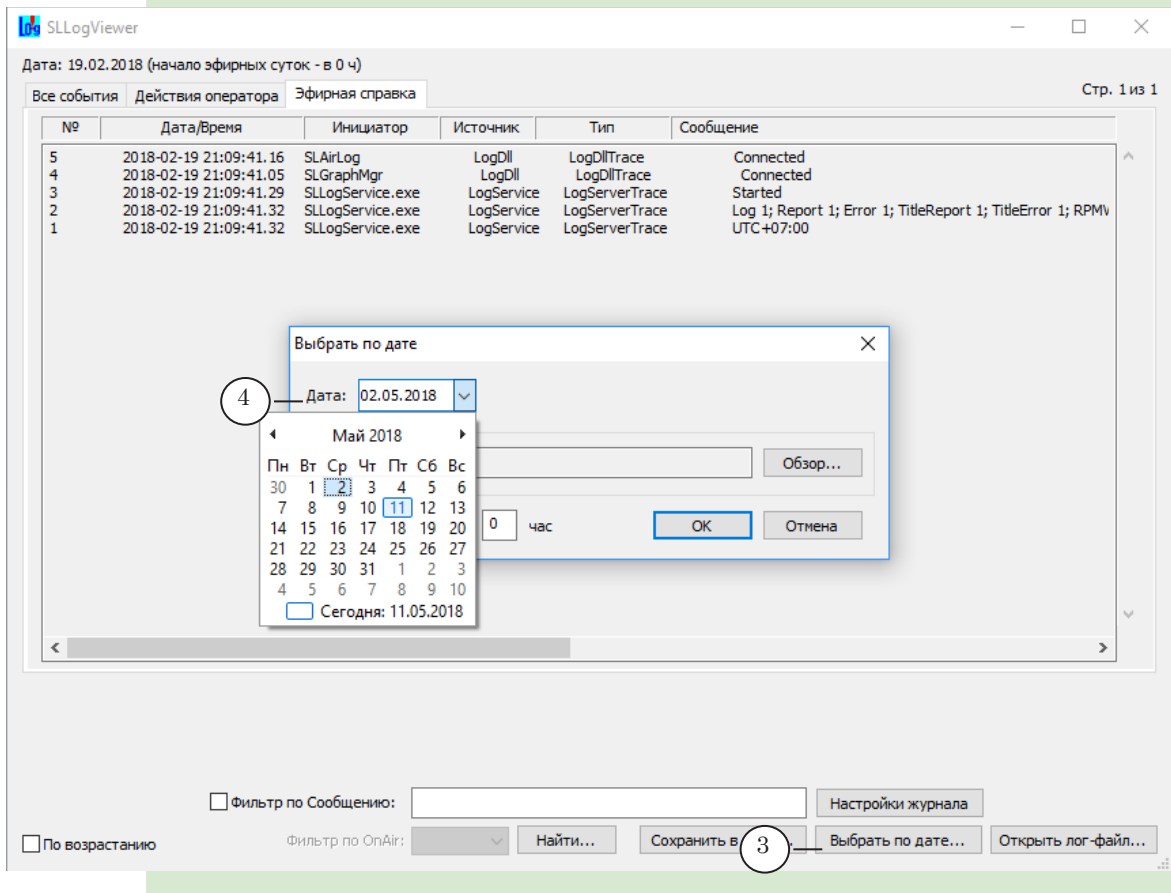

5. Найдите запись об ошибке воспроизведения файла.

При поиске рекомендуем ориентироваться на время (5), когда по расписанию должна была быть выполнена команда воспроизведения удаленного видеоролика, и на текст с описанием событий в столбце Сообщение (6).

#### **Og** SLLogViewer

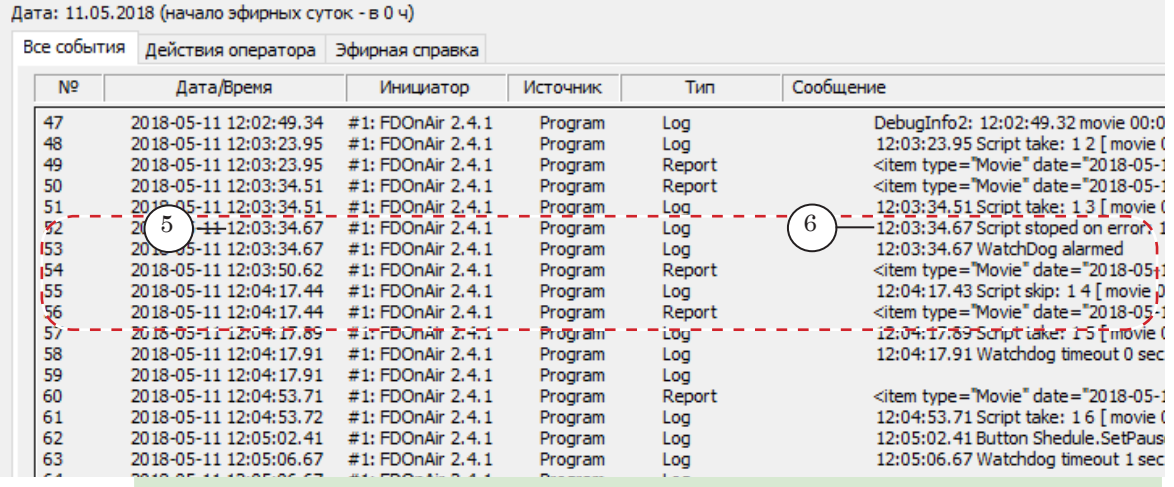

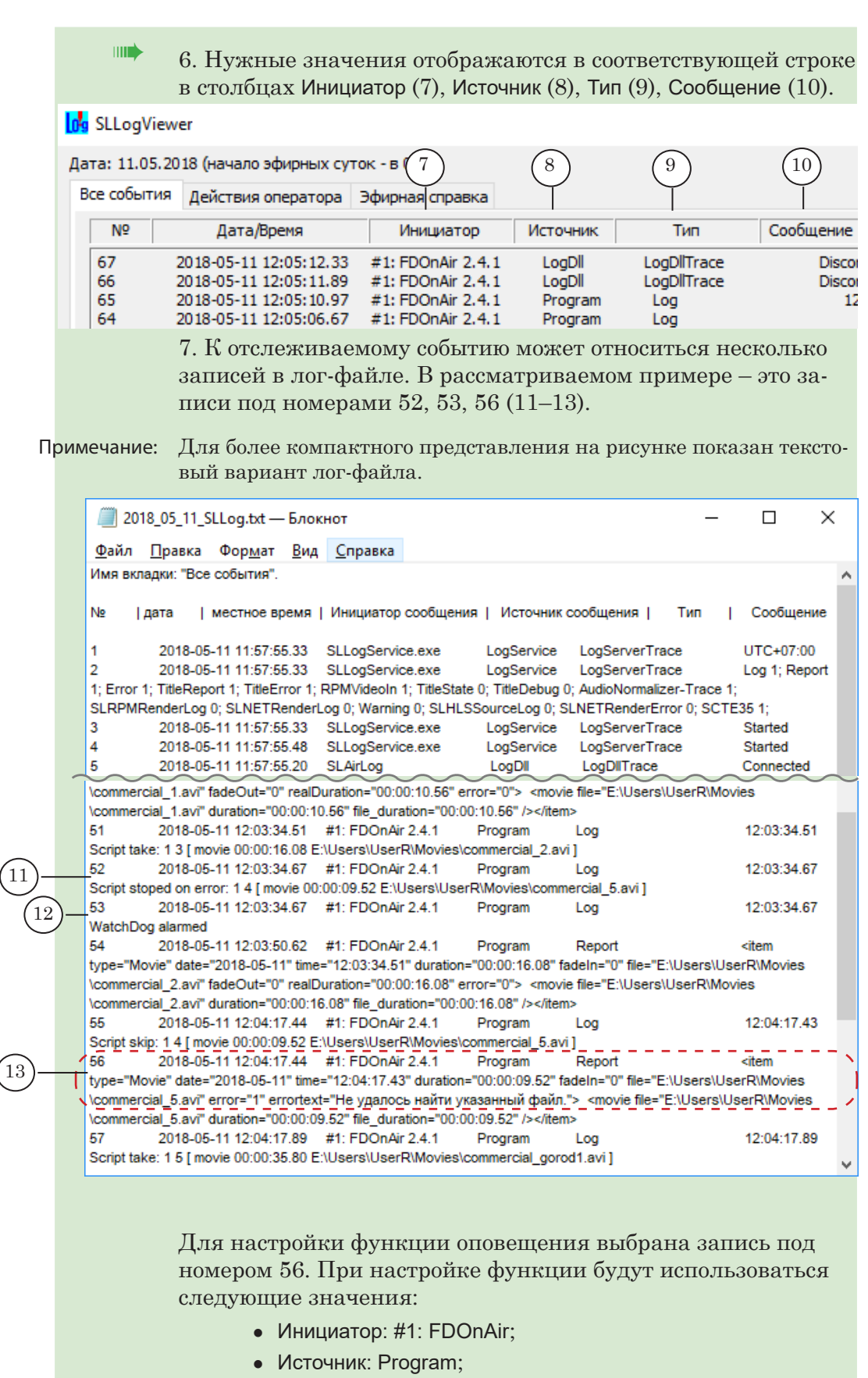

- Тип: Report:
- Сообщение: "Не удалось найти указанный файл".

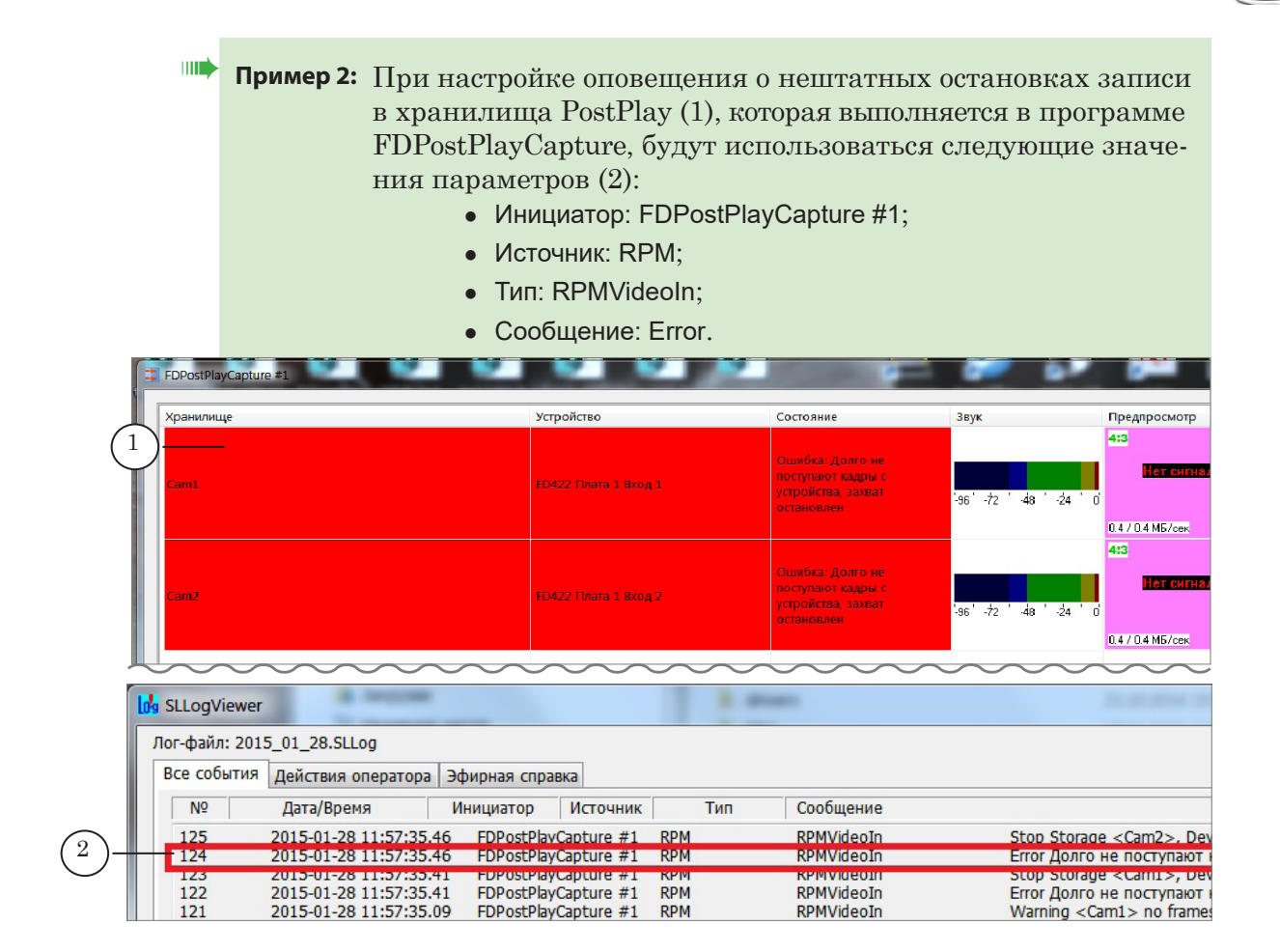

**Пример 3:** При настройке оповещения в случае остановки графа, принимающего IP-поток от внешнего источника (программа SLStreamer Pro), будут использоваться следующие значения параметров:

- Инициатор: SLGraphMgr;
- Источник (строка приведена для примера, в каждом конкретном случае имя графа и IP-адреса будут соответствовать настройкам графа): \INPUT\NET Main: 10.169.13.168:10777; Reserve :20000 где:
	- INPUT имя графа;
	- Main:10.169.13.168:10777 IP-адрес, на который принимается поток, заданный в этом графе как основной; Настройка
	- Reserve : 20000 резервный адрес, заданный в этом же графе;
- Тип: Log;
- Сообщение:
	- NET: Input stream has been broken. TimeOut > 5000!

## <span id="page-9-0"></span>**Настройка. Программа SLLogListenerConfig**

#### **1. Запуск программы. Начало настройки**

1. Запустите программу SLLogListenerConfig.

Исполняемый файл программы: ~\Tools\SLLogListener\SLLogListenerConfig.exe, где ~ полный путь к папке, в которую установлено ПО ForwardT Software (при стандартной установке: C:\Program Files\ForwardT Software).

Для запуска программы можно использовать команду меню Пуск: Все программы > ForwardT Software > LogListener. Также можно создать ярлык программы на рабочем столе и запускать программу с его помощью:

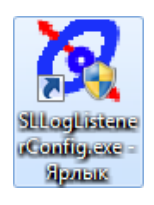

2. В главном окне программы SLLogListenerConfig поставьте флажок Использовать (1).

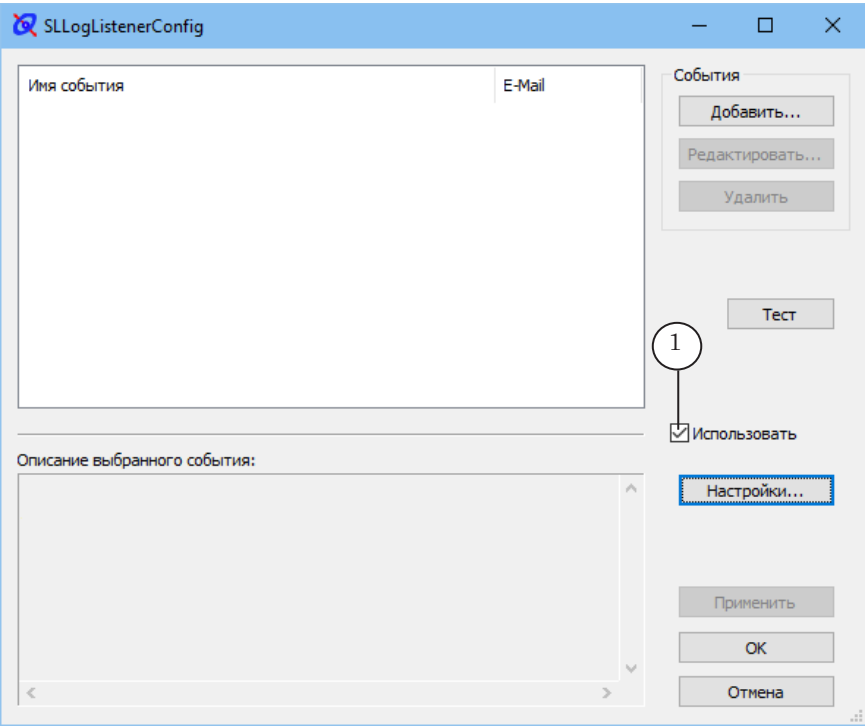

8 **Важно:** Обязательно поставьте флажок Использовать, чтобы активировать функцию оповещения о событиях на сервере вещания.

> Далее настройте параметры отправки почты и отслеживаемых событий – см. следующие разделы.

#### <span id="page-10-0"></span>**2. Настройка параметров почты и проверка обмена сообщениями**

- $\Box$  $\times$ SLLogListenerConfig L. События Имя события E-Mail Добавить... Редактирова Улалить  $T$  Tect 1  $\Box$  Испо. Описание выбранного события:  $\lambda$ Настройки. Применит  $\alpha$ Отмена
- 1. В главном окне программы нажмите кнопку Настройки (1), чтобы задать параметры отправки почтовых сообщений.

- 2. В открывшемся окне в группе элементов Параметры почты:
	- 1. Введите имя сервера исходящей почты (1).
	- К имени обязательно добавьте префикс smtp. Например: smtp.yandex.ru; smtp.mail.ru.
	- 2. Выберите тип доступа (2). Задайте порт (3).

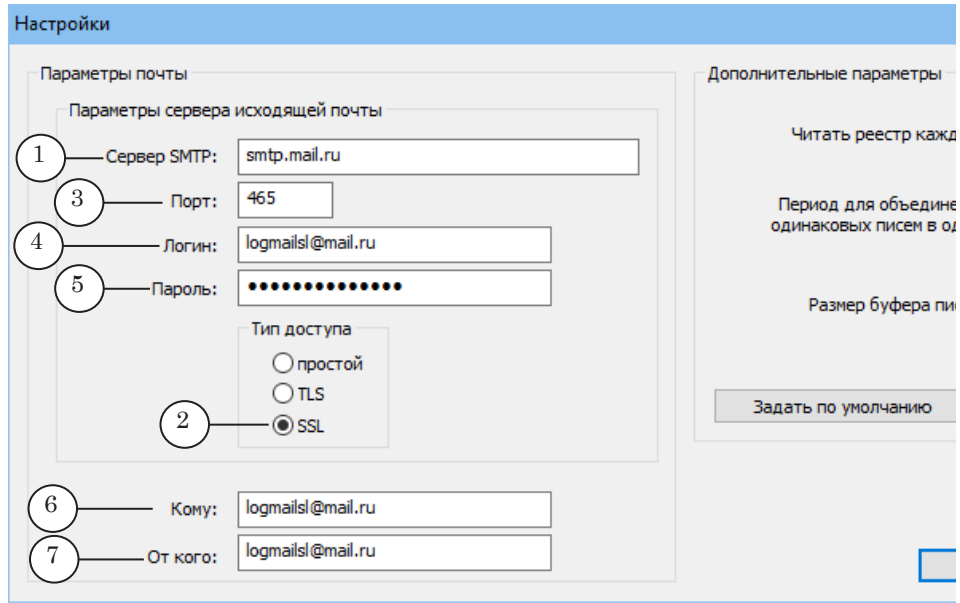

Примечание: Рекомендуется использовать защищенное подключение SSL. Для SSL-подключения по умолчанию используется порт 465.

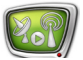

3. Введите логин (4) для учетной записи отправителя (как правило, это адрес почтового ящика), пароль (5).

4. Задайте адреса получателя сообщений (6) и отправителя (7).

3. В этом же окне в группе элементов Дополнительные параметры:

1. Задайте, с какой частотой будет выполняться автоматическая проверка вещательного сервера на наличие отслеживаемых событий (1).

Диапазон значений: 3–300 секунд.

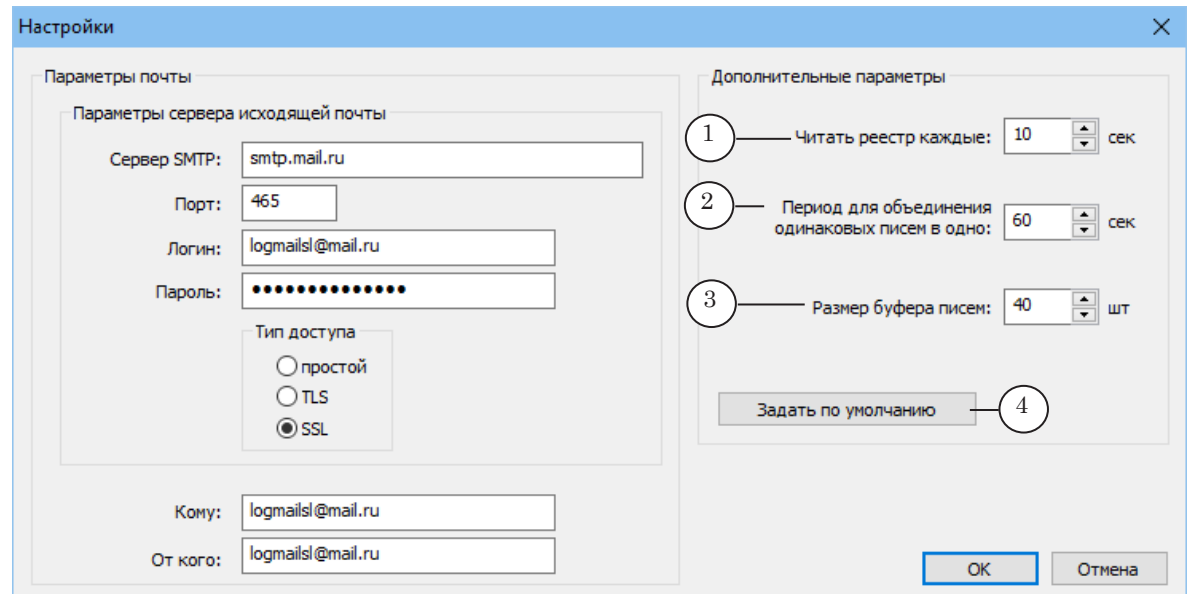

2. Задайте значение в поле Период для объединения... (2) – все сообщения о событиях одного типа за указанный интервал времени будут объединяться в одно письмо с указанием количества таких событий.

Диапазон значений: 0–3600 секунд. Если задано значение 0 – сообщения не будут объединяться.

Примечание: Настройка действует, если снят флажок Посылать всегда в окне Добавление события (см. далее раздел «3. Добавление события»).

> 3. Задайте максимально допустимое количество писем, хранящихся в буфере (3). Диапазон значений: 10–999 шт.

Примечание: Размер буфера писем влияет на объем занимаемой памяти приложения – чем больше это значение, тем больше требуется памяти. В случае, если это значение мало, возникает вероятность потери сообщений. Рекомендуется ставить оптимальное значение этого параметра в соответствии с конкретной задачей.

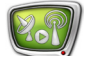

4. Если требуется восстановить настройки, действующие по умолчанию, нажмите кнопку Задать по умолчанию (4).

- 4. Нажмите кнопку ОК, чтобы закрыть окно настройки параметров отправки сообщений.
- 5. В главном окне программы нажмите кнопку Применить (1), чтобы сохранить заданные настройки почты.

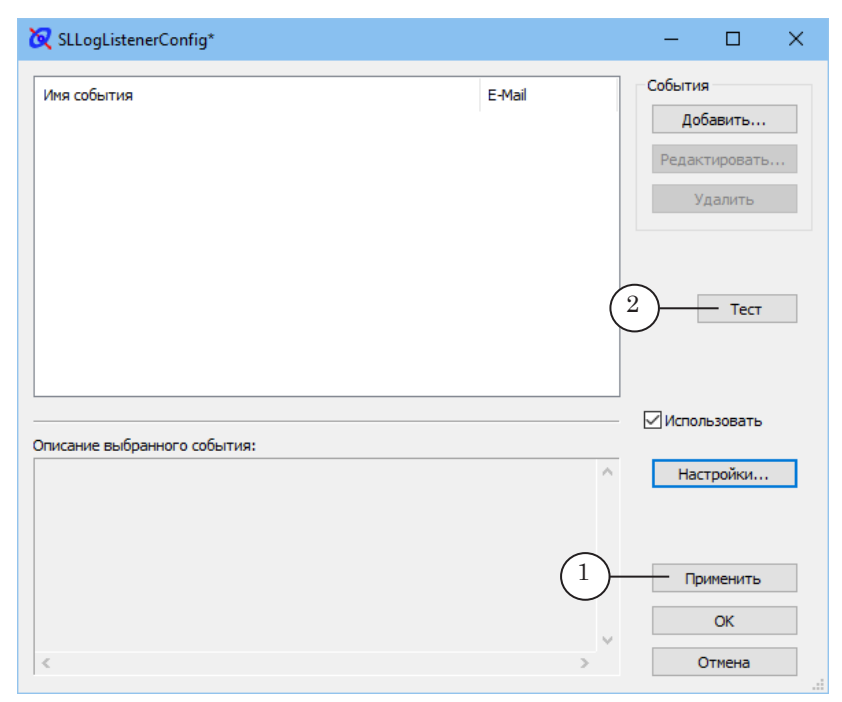

- 6. Нажмите кнопку Тест (2), чтобы отправить тестовое письмо и убедиться, что настройки электронной почты заданы верно – выполняется обмен сообщениями.
- 7. В открывшемся окне введите тему письма (1), текст основной части письма (2). Нажмите Отправить (3).

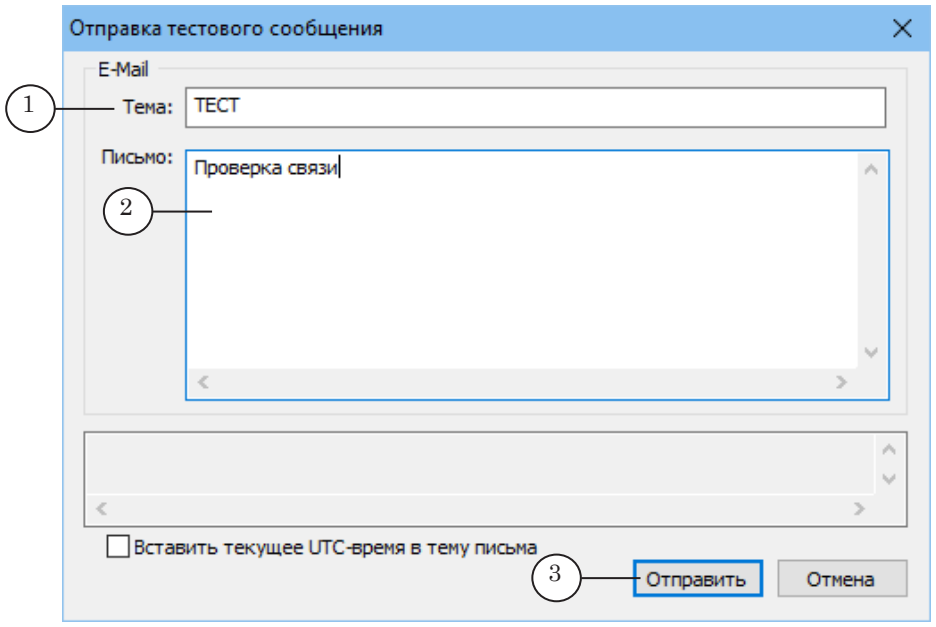

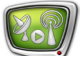

8. Проверьте, что тестовое письмо пришло по адресу, заданному в настройках.

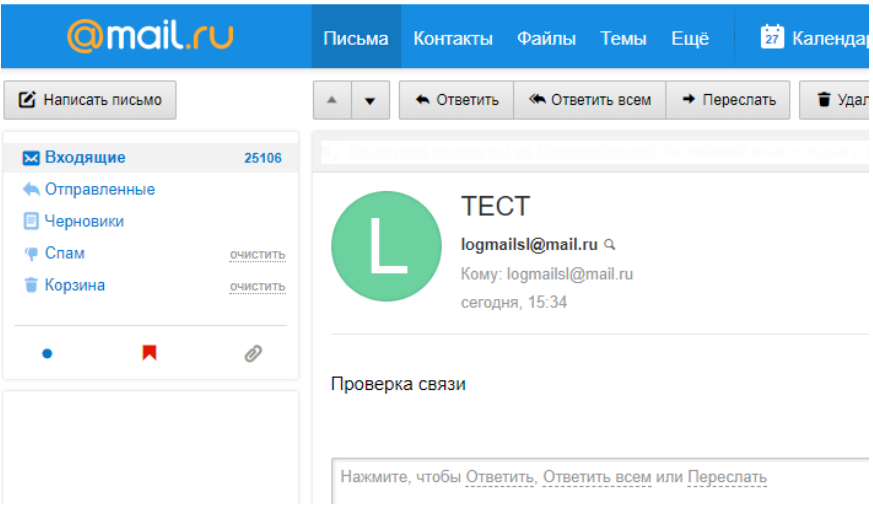

Переходите к добавлению информации о событиях, которые требуется отслеживать, – см. следующий раздел.

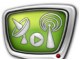

#### <span id="page-14-0"></span>3. Добавление события

 $\bullet$ 

В главном окне программы составьте список событий, которые требуется отслеживать:

1. Чтобы добавить событие в список, в главном окне нажмите кнопку Добавить (1).

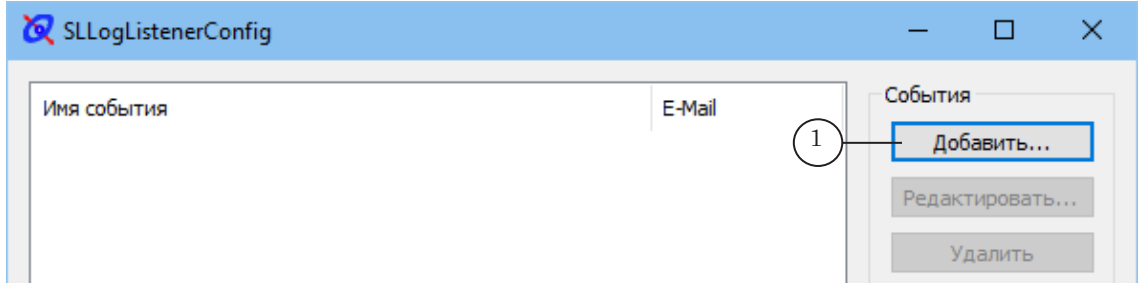

2. В открывшемся окне в группе элементов Событие задайте параметры, по которым системные сервисы будут идентифицировать событие:

1. Задайте Имя события (1) – произвольный набор символов. С этим обозначением событие будет отображаться в общем списке в главном окне программы. В поле Полное имя (2) название появится автоматически.

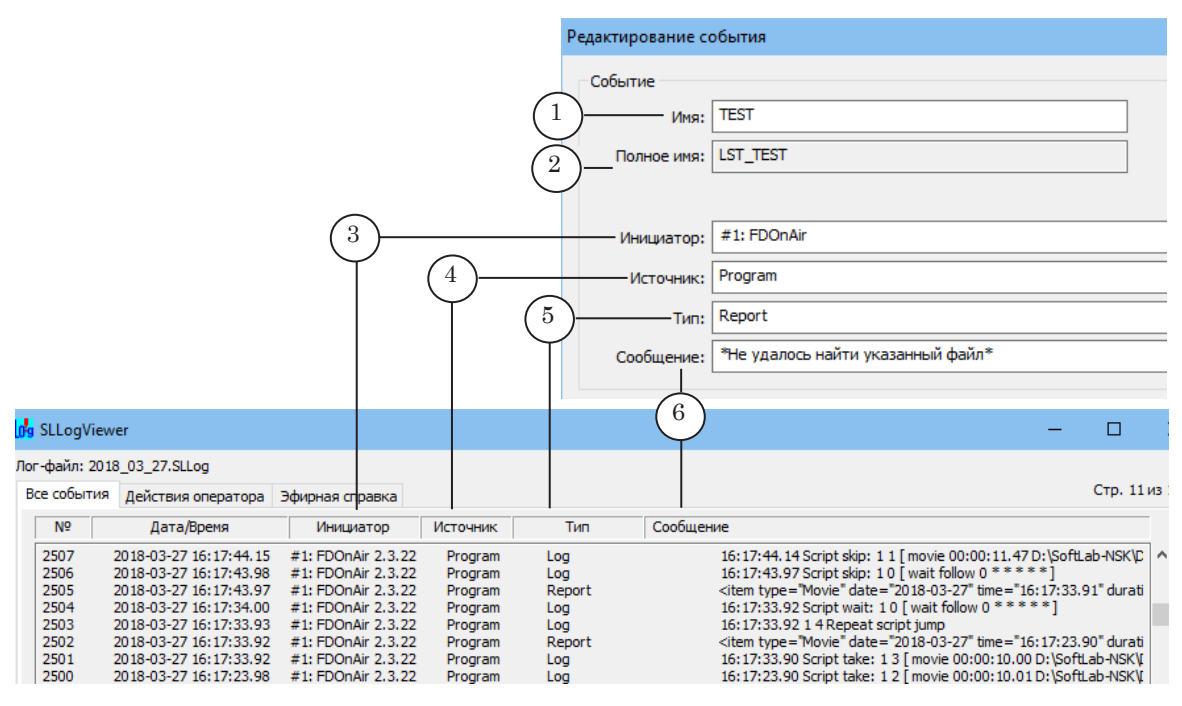

2. Задайте значения параметров Инициатор, Источник, Тип, Сообщение (3-6).

Совет: В поле Инициатор можно задать часть строки (без номера текущей версии ПО). В поле Сообщение можно задать маску искомой строки с использованием символа \* (обозначает произвольное количество любых символов).

3. В группе элементов E-Mail настройте параметры писем,

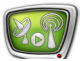

отправляемых в случае наступления событий:

1. Поставьте флажок E-Mail (1).

2. Введите текст (2), который будет отображаться в теме почтового сообщения.

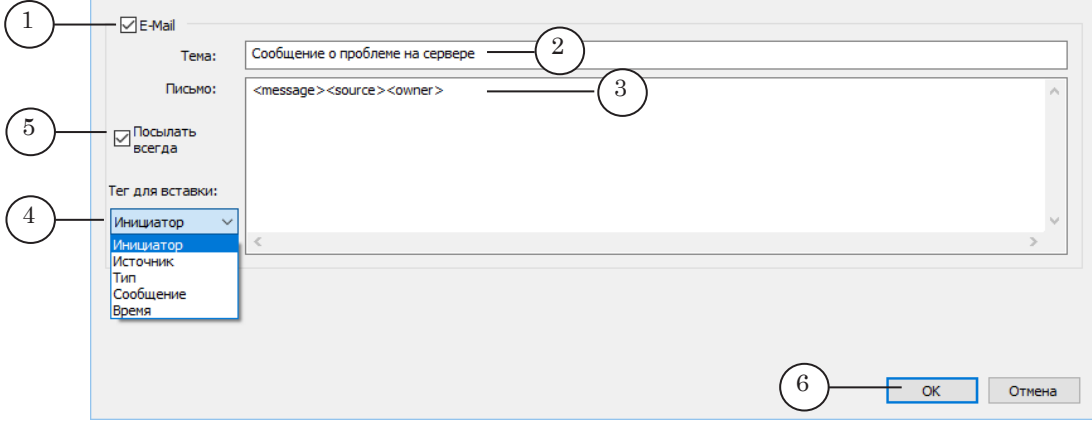

3. В поле Письмо (3) задайте шаблон текста сообщения. Шаблон может содержать произвольный текст и теги в произвольном порядке. Чтобы добавить теги, используйте выпадающий список (4).

При формировании реального письма произвольный текст будет вставлен в сообщение без изменений. Каждый тег будет автоматически заменен соответствующей информацией из лог-файла.

4. Задайте частоту отправки писем по поводу обнаружения настраиваемого события, используя флажок Посылать всегда (5):

- если флажок стоит письмо отправляется каждый раз при наступлении события;
- если флажок отсутствует письмо отправляется один раз в заданный интервал времени (действуют настройки, заданные в окне Настройки, в группе Дополнительные параметры (см. раздел выше «2. Настройка параметров почты...»)), сообщения об однотипных событиях за этот период объединяются в одно письмо с указанием количества событий.
- 4. Нажмите ОК (6), чтобы закрыть окно настройки параметров события.

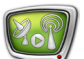

#### <span id="page-16-0"></span>**4. Завершение настройки и проверка работы**

После выполнения шагов настройки, приведенных в разделах выше, в главном окне программы:

1. В списке (1) отображается перечень событий, при наступлении которых будет срабатывать функция оповещения.

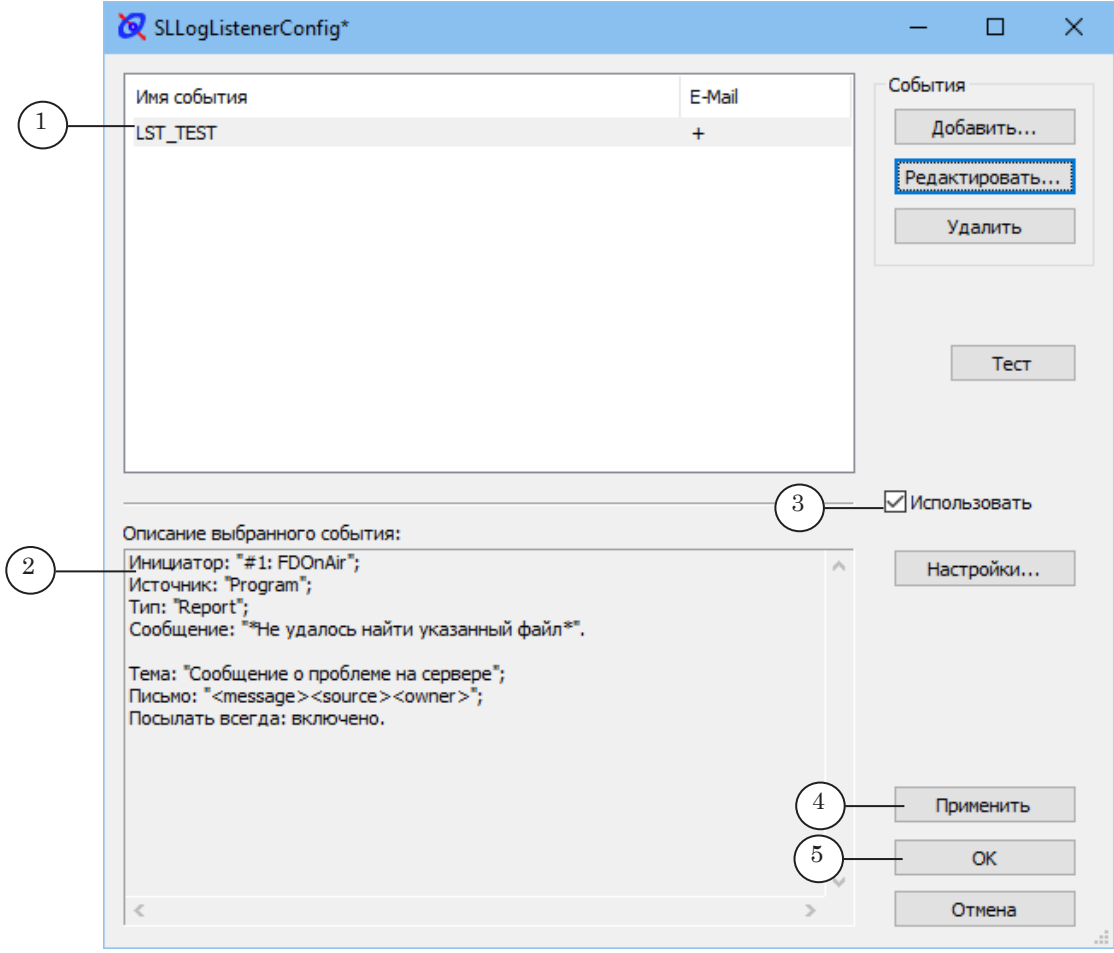

- 2. В области Описание выбранного события (2) отображается информация о настройках события, выбранного в общем списке.
- 3. Убедитесь, что стоит флажок Использовать (3).
- 4. Нажмите кнопку Применить (4), чтобы настройки начали действовать.
- 5. Нажмите кнопку OK (5), чтобы закрыть окно программы.

Примечание: Программа SLLogListenerConfig предназначена только для настройки функции оповещения. После активации функции (поставлен флажок Использовать) и настройки параметров программа может быть закрыта.

- 6. Чтобы проверить, что оповещение работает, повторите шаги раздела [«Предварительные действия](#page-4-1)».
- 7. Проверьте почтовый ящик. Если все настроено верно, по указанному адресу поступают письма с сообщениями об отслеживаемых событиях.

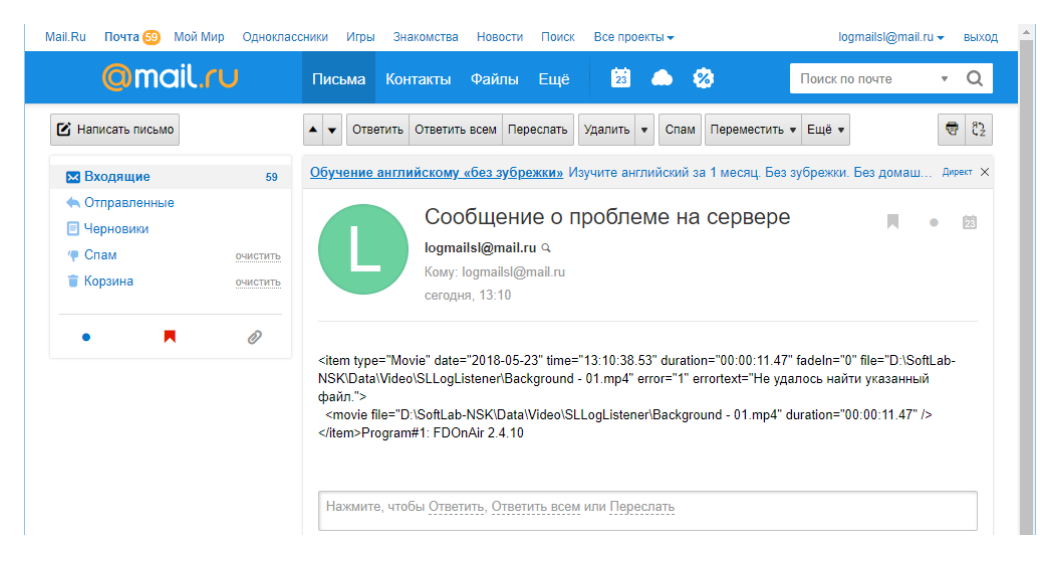

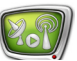

# Полезные ссылки

### **Линейка продуктов ФорвардТ: описание, загрузка ПО, документация, готовые решения**

<http://www.softlab-nsk.com/rus/forward>

#### **Техподдержка**

e-mail: forward@softlab.tv

forward@sl.iae.nsk.su

forward@softlab-nsk.com

#### **Форумы**

<http://www.softlab-nsk.com/forum>

#### **Документы, рекомендованные в данном руководстве для дополнительного ознакомления:**

[Log-файлы FDOnAir. Настройка записи и просмотр](http://www.softlab.tv/rus/forward/docs/ru_onair_logfiles.pdf) 

© СофтЛаб-НСК